## ШАГ 1

## На сайте http://mikro.andi.lv

### **Регистрация пользователя**

#### 1. Создание пользователя:

 Вам необходимо на странице Регистрация ввести данные пользователя и отправить их для регистрации.

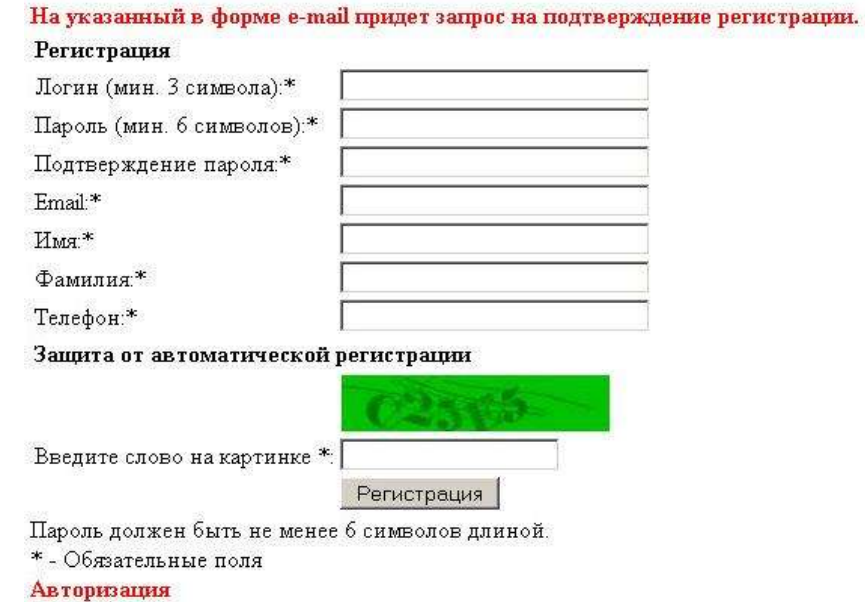

- После этого на указанный вами электронный ящик будет отправлено письмо с подтверждением регистрации.
- 2. Подтверждение регистрации:
	- Для подтверждения регистрации, Вам необходимо выполнить действия, указанные в письме.
	- После того как ваша учётная запись пользователя будет активизирована, у Вас появится возможность получить 1С:Микропредприятие 8.

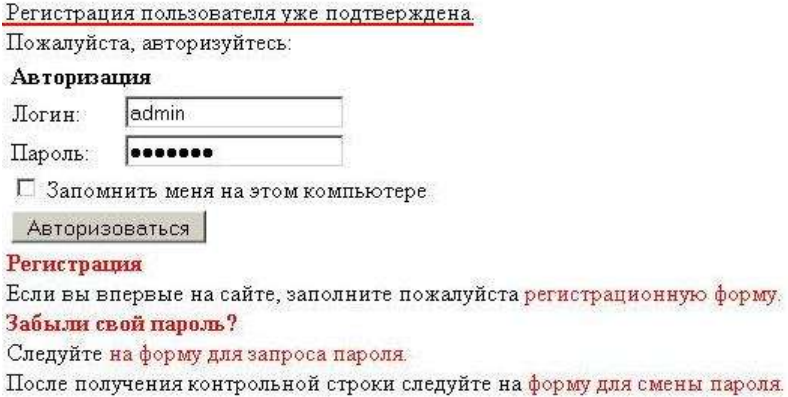

#### **Подача заявки на получение 1С:Микропредприятие 8**

1. Подача заявки:

 Вам необходимо на странице Подать заявку ввести данные микроорганизации и отправить их для проверки.

 После того как ваша заявка будет создана в вашем списке заказов на страниц Ваши заказы будет создан заказ с данными вашей фирмы и Вам будет отправлено письмо на электронный ящик.

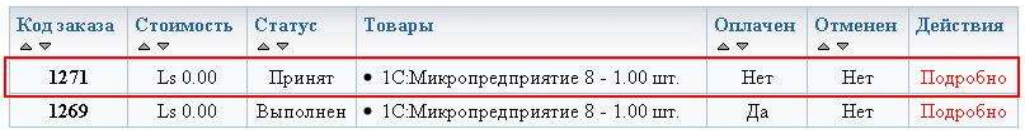

 Так же вы имеете возможность зарегистрировать заявки на разные фирмы под одной учётной записью пользователя.

#### 2. Отклонение заявки:

- В случае если Ваша заявка будет отклонена, Вы получите письмо на Ваш электронный ящик с причиной отмены.
- В списке заказов на странице Ваши заказы можно также просмотреть причину отмены и изменить данные для повторной проверки.

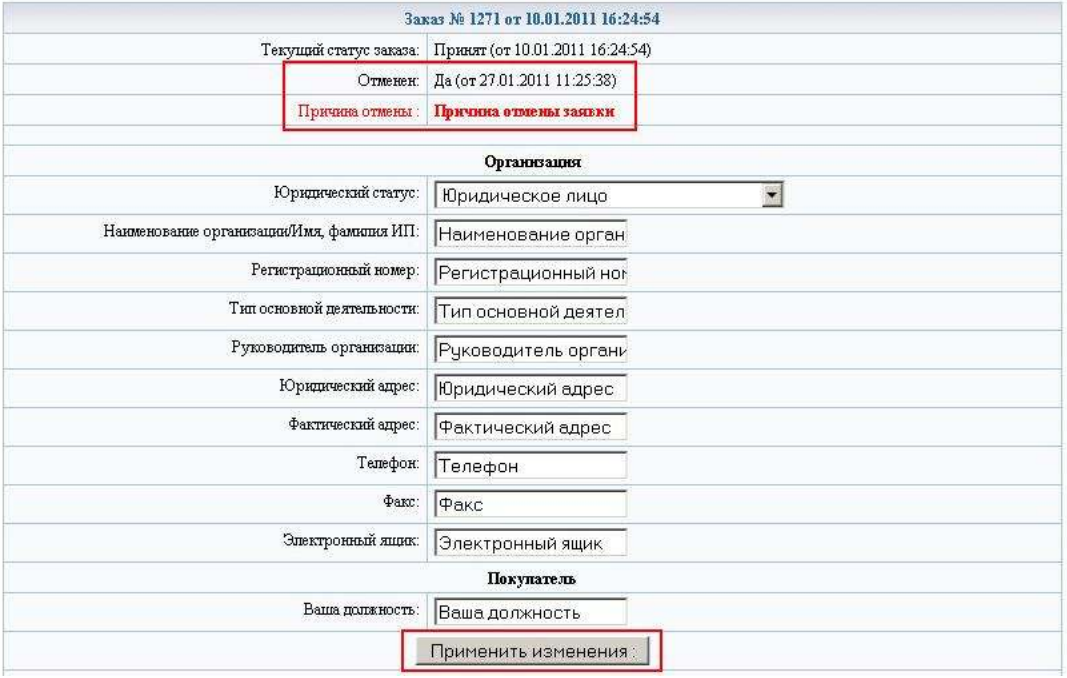

# ШАГ 2

### **Получение программы. Платформа.**

1. После подтверждения заявки вы получите письмо на Ваш электронный ящик.

2. Вам необходимо зайти на сайт http://mikro.andi.lv. И перейти к разделу «Ваши заказы».

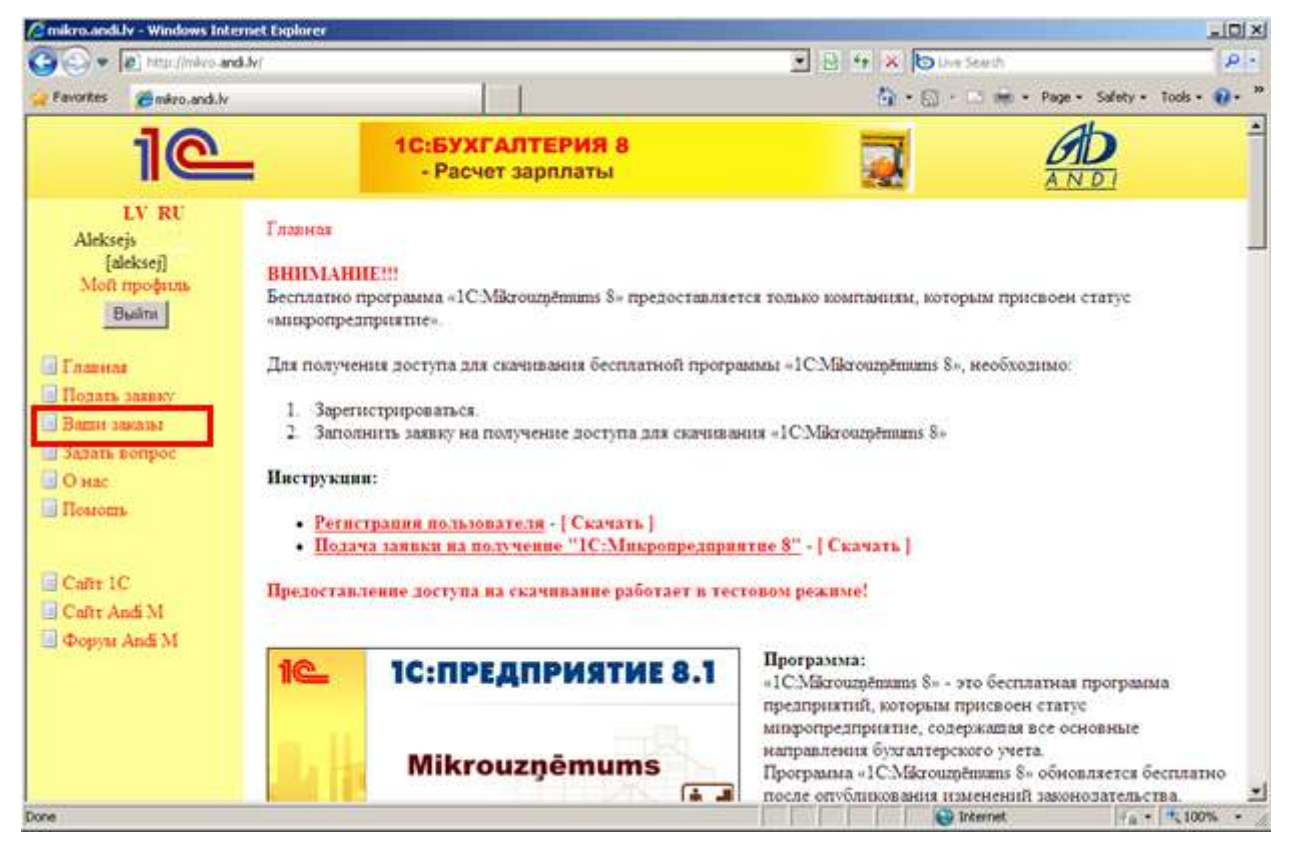

#### 3. В списке заказов будет будет установлен статус – Выполнен. Переходите в «Подробно».

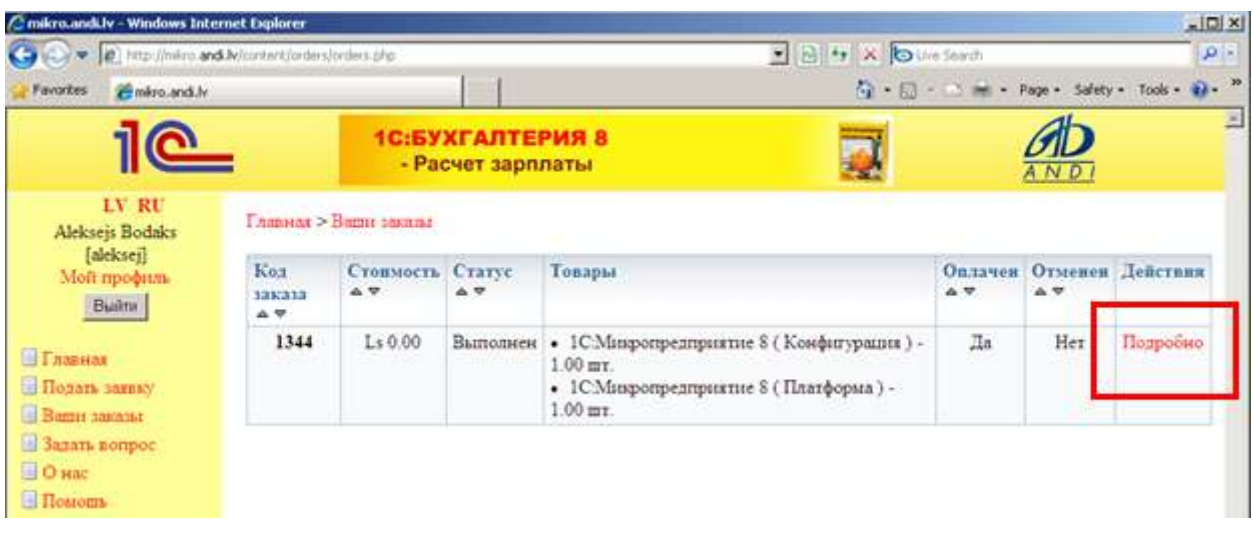

4. Для скачивания файлов Вам будет необходимо согласиться с условиями договора. Так же будут отображены коды для активизации, они вам вам пригодятся при первом запуске программы.

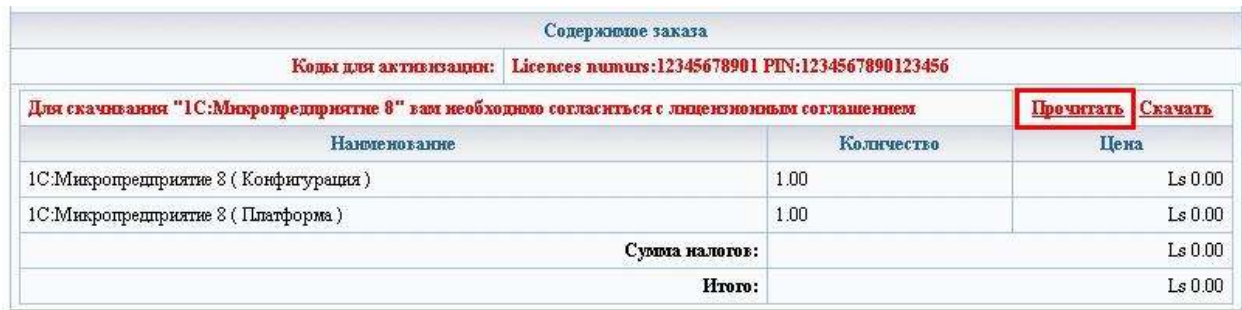

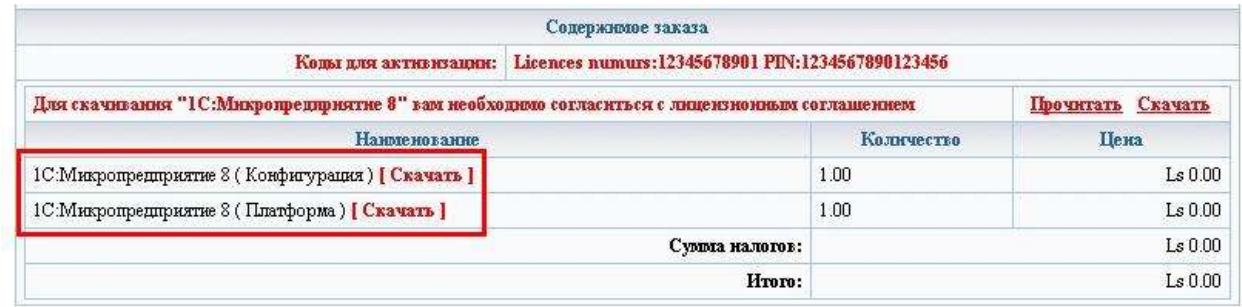

5. После подтверждения с лицензионным соглашением у Вас появиться возможность скачать файлы.

6. В открывшемся окне нажимаем «Скачать» или «Save»

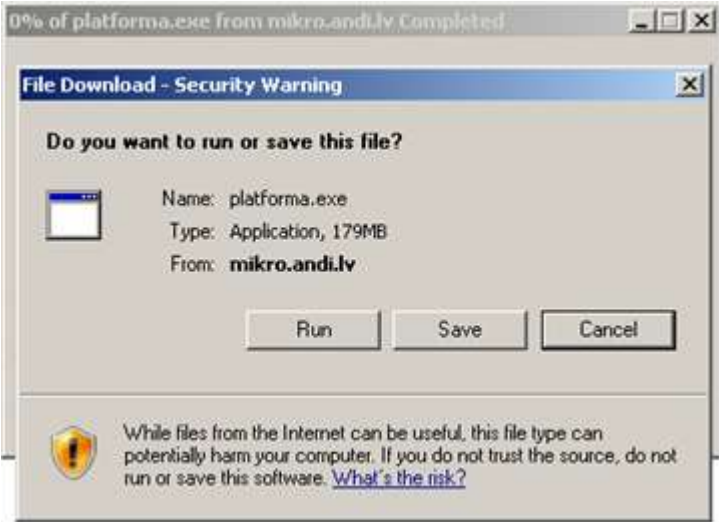

7. Указывается путь к папке в которую хотим сохранить файлы. Например на диске C: можно создать отдельный каталог (Install).

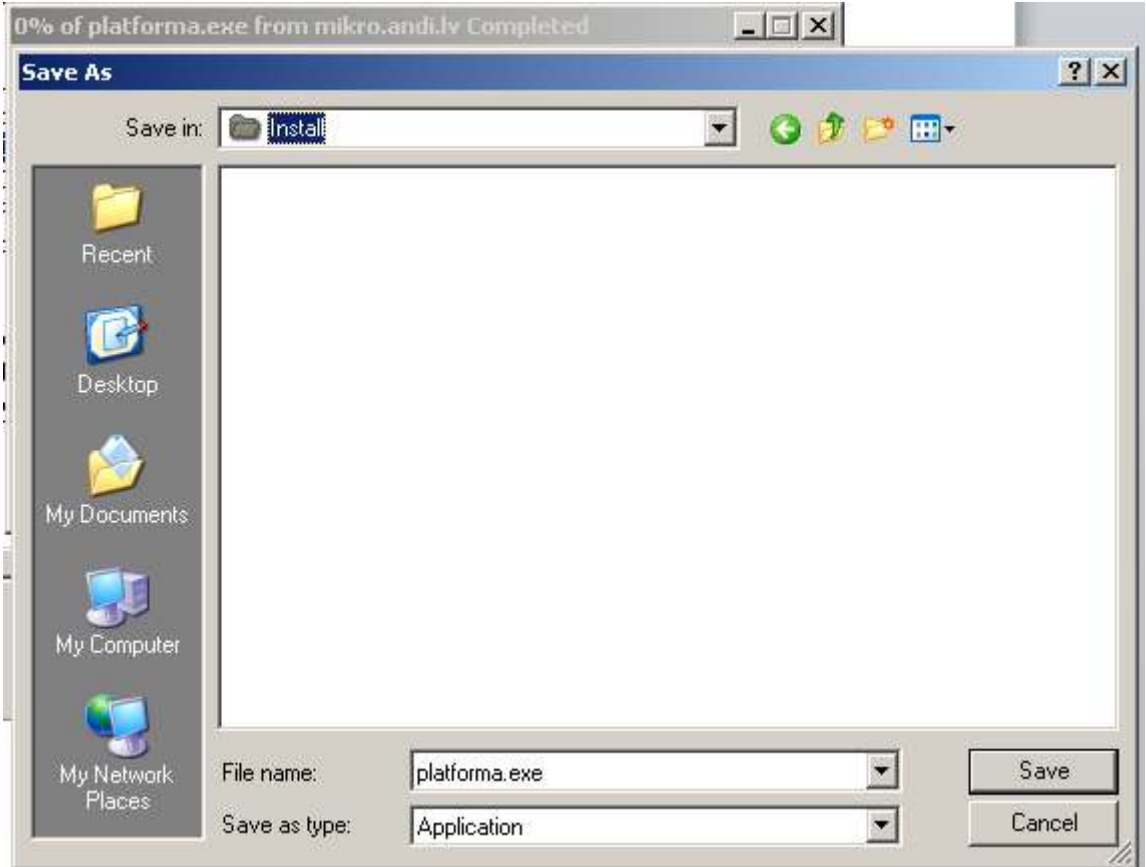

8. Нажать кнопку «Save» или «Сохранить».

Начнётся процесс сохранения файла инсталяции программы на Ваш компьютер.

![](_page_4_Picture_33.jpeg)

9.После завершения сохранения файла нажимаете «Open Folder» «открыть папку».

Если после завершения скачивания окошко сразу закрылось – Вам необходимо через «My Computer» или «Мой компьютер» зайти в папку , в которую Вы сохраняли файл инсталяции.

![](_page_5_Picture_40.jpeg)

![](_page_5_Picture_1.jpeg)

### **Установка программы. Платформа.**

1.После завершения сохранения файла нажимаете «Open Folder» «открыть папку».

Если после завершения скачивания окошко сразу закрылось – Вам необходимо через «My Computer» или «Мой компьютер» зайти в папку , в которую Вы сохраняли файл инсталяции.

![](_page_5_Picture_5.jpeg)

2. Запускаем скаченный файл.

![](_page_6_Picture_1.jpeg)

#### Нажимаем «RUN»

![](_page_6_Picture_41.jpeg)

#### Нажимаем «Extract»

![](_page_6_Picture_42.jpeg)

Ждём процесс создание инсталяционной Папки.

![](_page_7_Picture_40.jpeg)

Рядом будет создана Папка «platform.inst»

![](_page_7_Picture_2.jpeg)

3. Входим в папку «platform.inst».

![](_page_8_Picture_0.jpeg)

## **□** • В папке «platform.inst» запускаем файл <mark>< setup.exe</mark>

![](_page_8_Picture_2.jpeg)

Если у вас Windows 7, запускайте программу с правами Администратора.

Правой кнопкой мыши, нажмите по иконке 1С на рабочем столе и выберите пункт Run As administrator (Запуск от имени Администратора).

![](_page_9_Picture_17.jpeg)

5. Запускается Инсталяция Платформы 1С: Предприятие 8

![](_page_9_Picture_2.jpeg)

3. необходимо сделать следующие

### установки:

![](_page_10_Picture_35.jpeg)

- 4. В пункте меню "Дополнительные интерфейсы" необходимо выбрать языки интерфейса платформы, на которых пользователь будет работать. Выбранными могут быть несколько интерфейсов из списка. Английский язык установлен по умолчанию.
- \* *Вы можете сменть язык и после установки программы (см. дополнение в конце инстркуции)*

![](_page_11_Picture_24.jpeg)

- 5. Нажимаем на кнопку "Далее".
- 6. В этом окне необходимо выбрать язык интерфейса на котором будет запущена "1С: Предприятие 8.1"

![](_page_11_Picture_25.jpeg)

7. Нажимаем кнопку "Далее" и заканчиваем инсталляцию.

## ШАГ 4

## **Получение программы. Конфигурация.**

### 1.Нажимает на кнопку [ Скачать ] возле 1С:Микропредприятие 8 ( Конфигурация )

![](_page_12_Picture_24.jpeg)

#### 2.В открывшемся окне нажимаем «Скачать» или «Save»

![](_page_12_Picture_25.jpeg)

3. Запускается Инсталяция папки инсталяции конфигурации 1С: Предприятие 8

![](_page_13_Picture_20.jpeg)

4. Указывается путь к папке в которую хотим сохранить файлы. Например на диске C: можно создать отдельный каталог (Install).

![](_page_13_Picture_21.jpeg)

5. Нажать кнопку «Save» или «Сохранить».

Начнётся процесс сохранения файлов инсталяции программы на Ваш компьютер.

![](_page_14_Picture_24.jpeg)

6.После завершения сохранения файла нажимаете «Open Folder» «открыть папку».

Если после завершения скачивания окошко сразу закрылось – Вам необходимо через «My Computer» или «Мой компьютер» зайти в папку , в которую Вы сохраняли файл инсталяции.

![](_page_14_Picture_25.jpeg)

7. Запускаем скаченный файл.

![](_page_14_Picture_26.jpeg)

#### Нажимаем «RUN»

![](_page_15_Picture_18.jpeg)

#### 8. Нажимаем «Extract»

![](_page_15_Picture_19.jpeg)

Ждём процесс создание инсталяционной Папки.

![](_page_15_Picture_20.jpeg)

Рядом будет создана Папка «confsetup»

## ШАГ 5

### **Установка программа. Конфигурация.**

Входим в папку «confsetup».

![](_page_16_Picture_3.jpeg)

8. В папке «confsetup» запускаем файл

![](_page_16_Picture_67.jpeg)

Если у вас Windows 7, запускайте программу с правами Администратора.

Правой кнопкой мыши, нажмите по иконке 1С на рабочем столе и выберите пункт Run As administrator (Запуск от имени Администратора).

![](_page_17_Picture_1.jpeg)

- 9. Проходим процесс Инсталяции.
- 10.Запустив установку Конфигурации (setup.exe) выберите путь, куда будет установлен шаблон.

Для примера на картинке ниже указан **C:\1CV82\tmplts**.

![](_page_17_Picture_5.jpeg)

Закончите установку Конфигурации в этот каталог.

![](_page_18_Picture_1.jpeg)

#### Запустите программу и нажмите кнопку "Настройка" и затем нажмите на "Плюcик

Укажите путь, который был указан при установке. Должно получиться следующее:

![](_page_19_Picture_26.jpeg)

Нажмите "ОК".

## ШАГ 6

## **С почты сохраняем файл приложенный к письму.**

- 1. В письме подтверждающем получение заказа. Есть приложенный файл.
- 2. Файл сохраняете на компьютер. Он пригодится при первом запуске программы.

![](_page_20_Picture_16.jpeg)

# ШАГ 7.

**Первый запуск программы.**

Запускаем программу.

![](_page_21_Picture_0.jpeg)

Или по иконке на рабочем столе.

![](_page_21_Picture_61.jpeg)

Если у вас Windows 7, запускайте программу с правами Администратора.

Правой кнопкой мыши, нажмите по иконке 1С на рабочем столе и выберите пункт Run As administrator (Запуск от имени Администратора).

Нажимаем «Добавить».

![](_page_22_Picture_0.jpeg)

Устанавливаем «Создать новую информационную базу».

![](_page_22_Picture_22.jpeg)

![](_page_23_Picture_15.jpeg)

Выбираем установку пустой базы данных. Для ведения своего предприятия.

Нажимаем «Далее».

![](_page_23_Picture_16.jpeg)

В следующес окне можно указать название базы данных для списка.

![](_page_24_Picture_19.jpeg)

Можно назвать по названию фирмы которая будет вестись учёт.

**Contract Contract** 

and the control

Нажимаем «Далее».

![](_page_24_Picture_20.jpeg)

Указываем Путь, где будут храниться данные.

![](_page_25_Picture_5.jpeg)

Лучше создать отдельную Папку /1CV8/ и в ней создать папки фирм учёт которых ведётся.

![](_page_25_Picture_6.jpeg)

![](_page_26_Picture_9.jpeg)

Выбираем каталог.

![](_page_26_Picture_10.jpeg)

Нажимает «Открыть» или «Open».

![](_page_27_Picture_5.jpeg)

Входим в программу. Нажимаем «1С Предприятие».

![](_page_27_Picture_6.jpeg)

![](_page_28_Picture_0.jpeg)

![](_page_28_Picture_1.jpeg)

Получаем лицензию. Должно быть подключение к Интернету.

![](_page_28_Picture_3.jpeg)

Вводите Пин Код .

![](_page_29_Picture_11.jpeg)

### Пин код указан в Заявке. «Коды для авторизации»

![](_page_29_Picture_12.jpeg)

![](_page_30_Picture_5.jpeg)

Если ввели неверно программа напишет.

![](_page_30_Picture_6.jpeg)

#### Если ввели не тот – программа

![](_page_31_Picture_1.jpeg)

Если всё хорошо – программа напишет.

![](_page_31_Picture_27.jpeg)

Жмём «Готово». Открывается программа.

![](_page_32_Picture_12.jpeg)

Указываем ключ полученный по почте. И приложенный к письму.

![](_page_32_Picture_13.jpeg)

Указываем файл ключа.

![](_page_32_Picture_14.jpeg)

Открывается программа.

![](_page_33_Picture_25.jpeg)

Нажимаем «Ок» - закрывается.

Запускаете повторно.

![](_page_33_Picture_26.jpeg)

Выбираете пользователя.

![](_page_34_Picture_19.jpeg)

Выбор пользователя повлияет как вы хотите видеть Интерфейс программы. На русском или на латышском языке.

![](_page_34_Picture_20.jpeg)

Нажимаем «Ок».

![](_page_34_Picture_21.jpeg)

Происходит первоначальное заполнение. Ждём.

![](_page_35_Picture_0.jpeg)

Можете работать.

![](_page_35_Picture_2.jpeg)

#### \*Дополнение

#### Как поменять язык программы, после её установки?

![](_page_36_Picture_2.jpeg)

Нужно сделать следующие действия:

- 1. Зайти Start > Control Panel
- 2. открывшемся окне выбрать:
	- <sup>A</sup> ''Add or Remove Programs'' windows xp.
	- $\triangle$  "Uninstall a program" windows 7.

![](_page_37_Picture_0.jpeg)

![](_page_37_Picture_1.jpeg)

- 3. Выбрать программу 1С: Предприятие 8.1
- 4. Нажать кнопку «Change»

![](_page_38_Picture_0.jpeg)

#### Uninstall or change a program

To uninstall a program, select it from the list and then click Uninstall, Change, or Rep

![](_page_38_Picture_16.jpeg)

| 1С:Предприятие 8.1    |                                                                                                    | $\vert x \vert$ |
|-----------------------|----------------------------------------------------------------------------------------------------|-----------------|
| Обслуживание программ |                                                                                                    |                 |
|                       | Изменение, исправление или удаление программы.                                                                                                    |                 |
| Изменить              |                                                                                                    |                 |
|                       | Изменение устанавливаемых компонентов программы. Появится<br>диалоговое окно "Выборочная установка", в котором можно<br>изменить способ установки компонентов. |                 |
| Исправить             |                                                                                                    |                 |
|                       | Исправление ошибок в программе. При выборе данного параметра<br>исправляются отсутствующие или поврежденные файлы, ярлыки<br>и записи реестра.                 |                 |
| Удалить               |                                                                                                    |                 |
|                       | Удаление 1С: Предприятие 8.1 из компьютера.                                                                                                    |                 |
|                       | 2.                                                                                                    |                 |
| <b>InstallShield</b>  | Далее ><br>< Назад                                                                                                    | Отмена          |

Выбрать пункт «Изменить», нажать «Далее»

 Двойным нажатием левой кнопки мыши открываем «Дополнительные интерфейсы»

![](_page_39_Picture_26.jpeg)

7. Если возле нужного языка стоит крестик, то нажимаем на крестик и выбираем «Данный компонент будет установлен на локальный жёсткий диск»

![](_page_39_Picture_27.jpeg)

8. Нажимаем «Далее»

- 9. Выберите язык интерфейса, по умолчанию.
- 10. Нажимаем «Далее», затем «Установить», после установки нажать «Готово».

![](_page_40_Picture_13.jpeg)